# **ngs<br>Super**

**Process guide Issued January 2024** 

## NGS QuickSuper Process guide

## Making a payment via file upload

Go to Contribution Files > Upload File and upload the file.

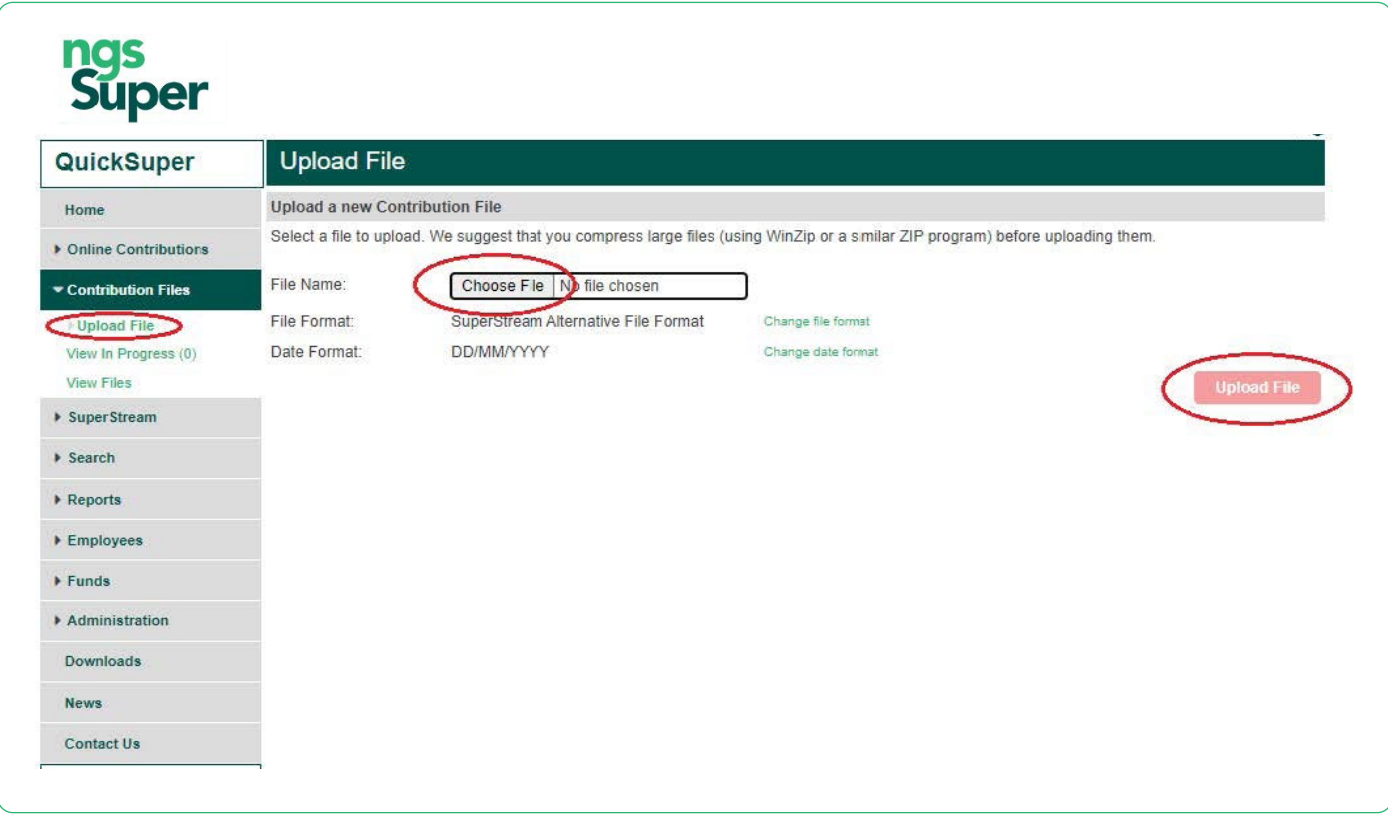

## Check the status and resolve any errors

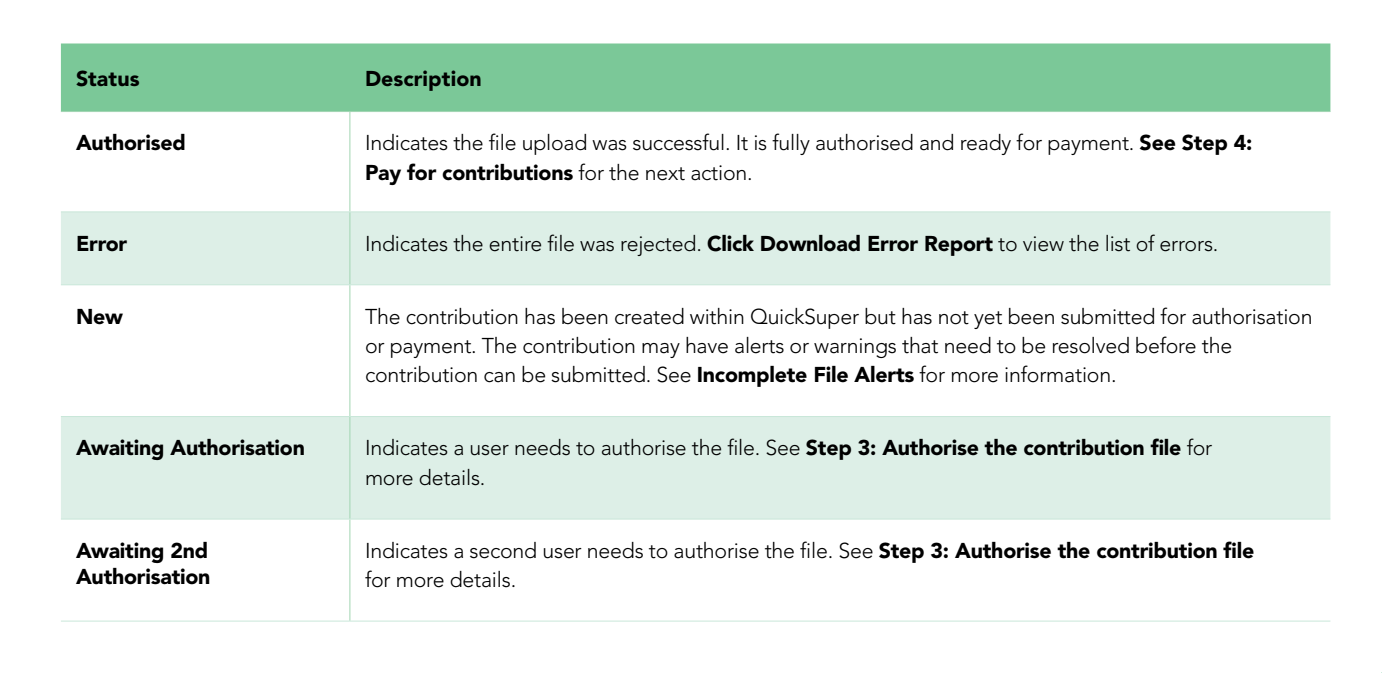

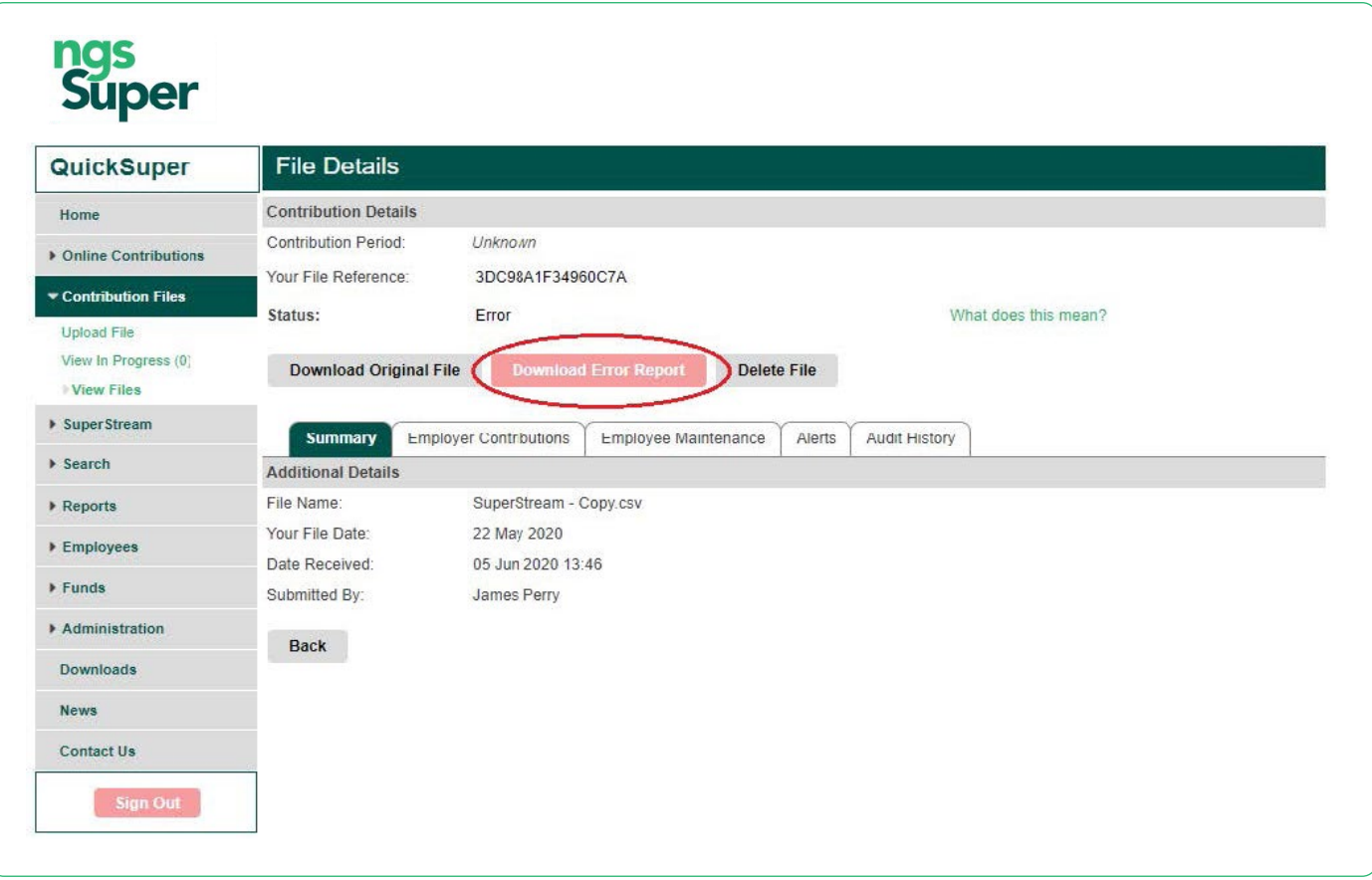

This report will show you what data needs to be updated in your payroll system.

A full list of error codes and how to resolve them is available in the SuperStream Alternative File Format (SAFF) Specification or Contribution CSV File Specification documents. These can be accessed via the Downloads menu.

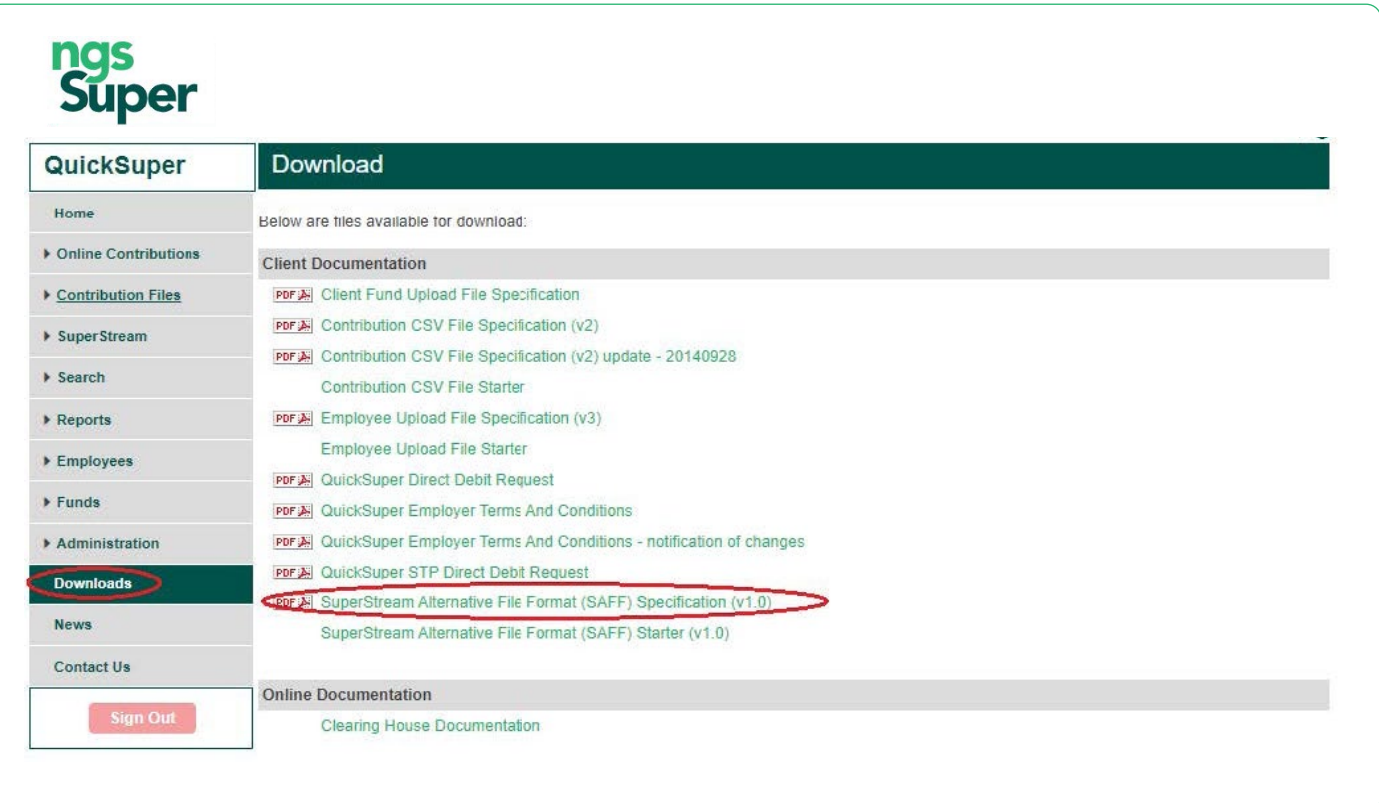

Once you have corrected the errors in your payroll system you can try uploading the file again. You may also want to delete the file with the errors.

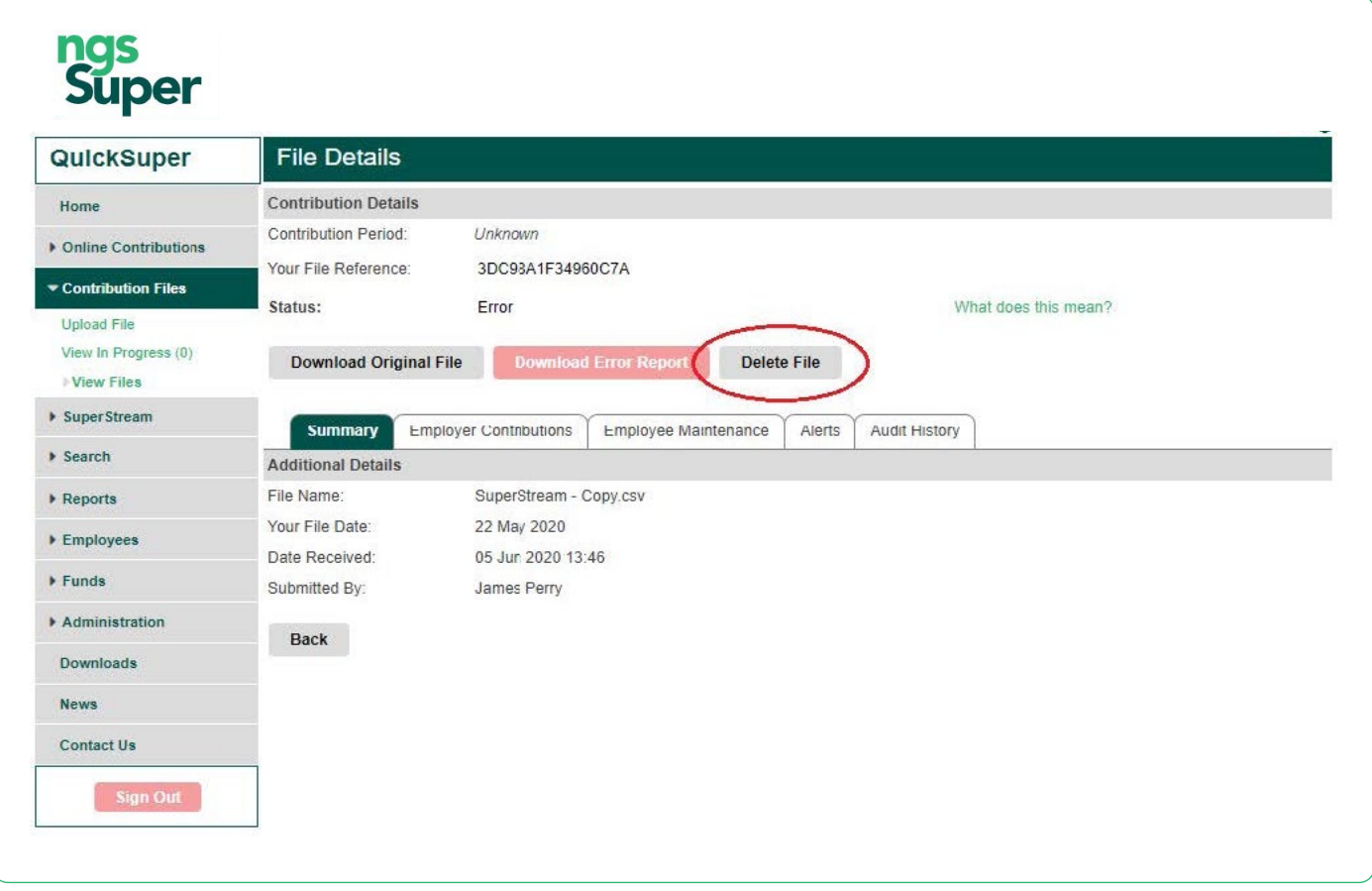

### Resolve alerts

#### File status: New

Once you have successfully uploaded a file without any errors, the status will typically change to 'New' and there will be alerts that need to be addressed.

Each alert may be either 'Mandatory' or 'Opt out'. If the alert is Mandatory, you must provide the requested information in order to continue processing. If the alert is Opt out, you can provide the requested information or advise that you are unable to provide it at this time.

Mandatory alerts don't often occur. In the vast majority of cases you will be able to **skip all alerts by going to the Alerts** tab and clicking Skip Opt Out. However, if there are any Mandatory alerts, you will not be permitted to skip them.

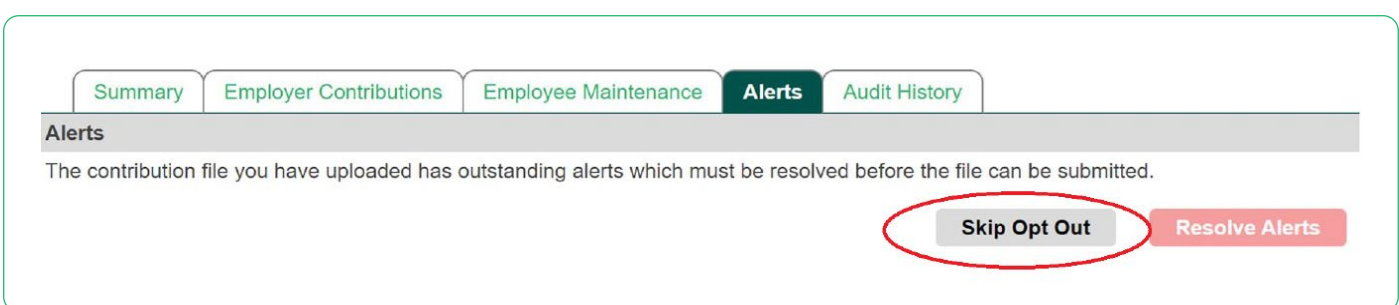

If you do not want to or cannot skip all alerts:

- Click on 'View Details' to view the line item with incomplete information.
- Take the appropriate action by using the radio buttons and/or supplying the required information. When ready, click 'Resolve'. You will be asked to confirm the action you have selected. Click 'Confirm' and 'Resolve' to finalise the change.
- If there are any other lines with outstanding alerts, they will be automatically loaded after you have resolved the previous one. This will continue until there are no more unresolved alerts. You'll then be taken back to the 'File Details Summary tab'.
- Click on 'Download Report' and review the changes to the employee data. These changes will update existing employee records located in QuickSuper. If the employee record(s) do not currently exist, they will be created.
- Once you have confirmed that the changes are correct, you can submit the file for processing. Check the confirmation check box and click **'Submit File'**. Once a file is submitted it will enter into the authorisation and payment processes described previously.

### Authorise the payment

#### File status: Awaiting authorisation

This step is only applicable if your company has chosen 'Single Authorisation' or 'Dual Authorisation'. You can update your settings in your **Company Preferences**.

For more information about the various authorisation models available in QuickSuper, please read the **[QuickSuper User Guide](https://ngsclearinghouse.superfacts.com/docs/client/quicksuper-user-guide)**.

After the contribution file has been uploaded and its status is 'Awaiting Authorisation', a different user will need to authorise the file.

Click 'Notify Authorised User' to send a system-generated email to another user, prompting them to authorise the file upload. You can choose which user this goes to as per the screenshots below. If you have 'Dual Authorisation', the authorising user will get to notify another user for the second authorisation.

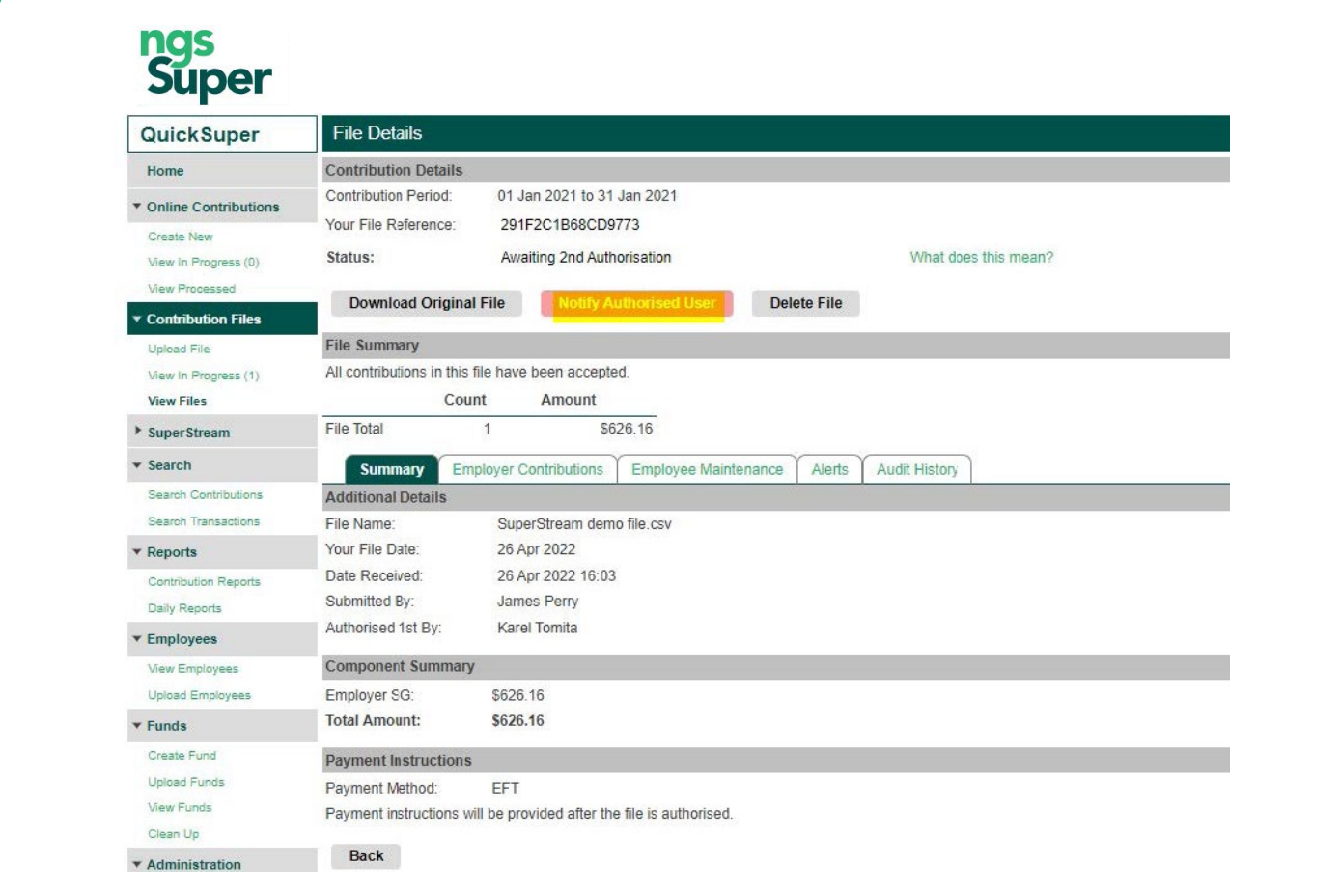

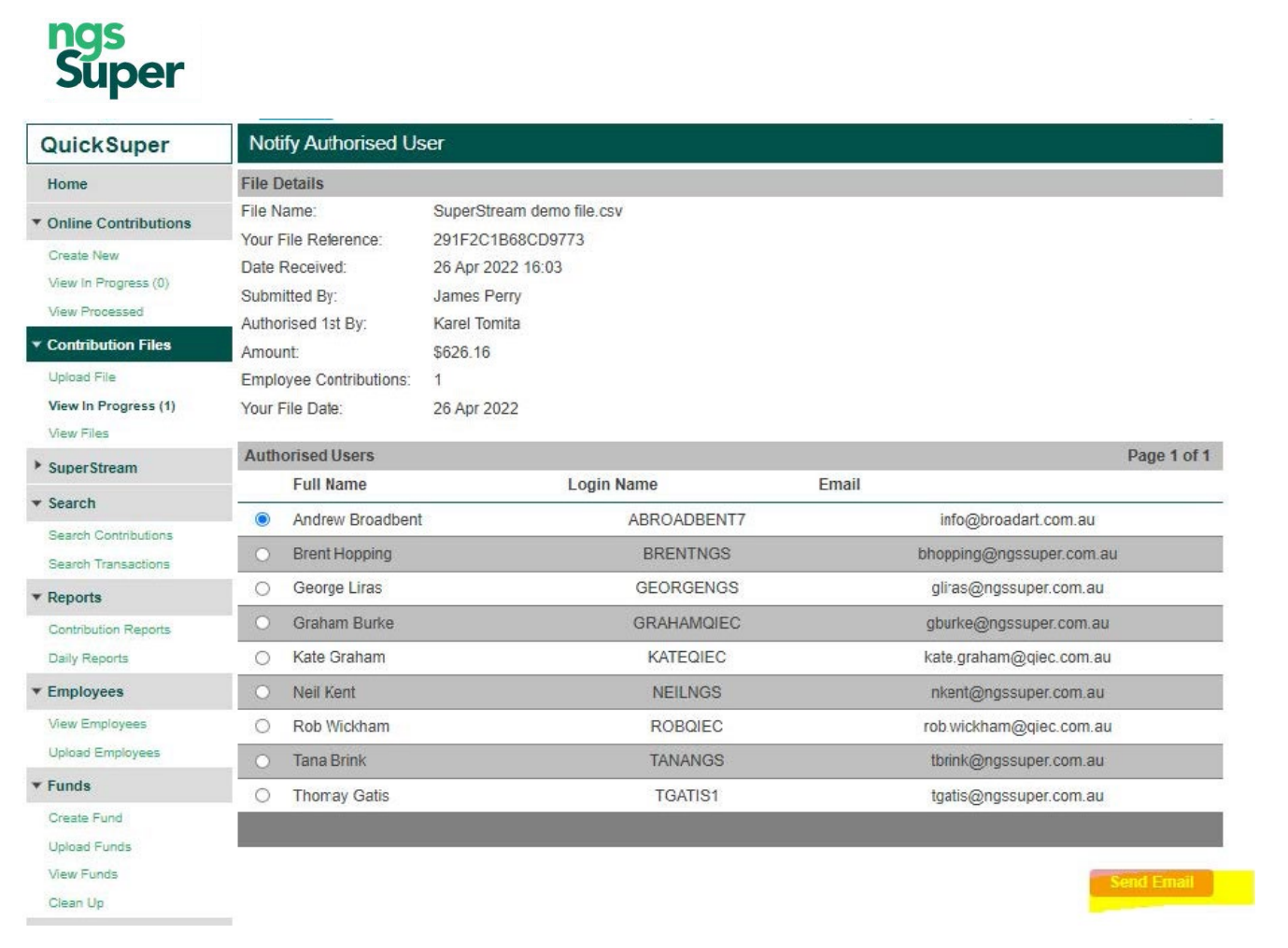

The following steps explain how to authorise a contribution file:

- Click 'View in Progress' on the QuickSuper main menu.
- On the View Files page, select the radio button next to the file you wish to authorise, then click 'View Details'.
- On the File Details page click 'Export Contributions' to review all the employee contributions. If you are happy with the file, click 'Authorise'.
- The File Details page will show the status as 'Authorised'. (Note, if you have 'Dual Authorisation' your status will first change to 'Awaiting 2nd Authorisation', then, after the second user authorises the file, the status will change to 'Authorised'.)

### Make the payment

#### File status: Authorised

Once the online contribution is submitted and optionally authorised, it will be shown with a status of 'Authorised'.

Log in to your own financial institution's online banking and make the payment using the instructions displayed on the screen. Further processing of the contributions will be held until you make this payment.

If there is only one payment per contribution file, the payment details will be displayed on the screen. In some circumstances (e.g. payment required from multiple employers), there will be multiple payments per contribution file. In this case, the full list of payments can be downloaded via a link on the screen in CSV format.

If you have uploaded multiple contribution files, you must make a separate payment for each file to ensure the payments are matched.

## **Super**  $\overline{u}$

## Need more information? Con tact us

You can contact us at ngssuper.com.au/contact-us call us on 1300 133 177, Monday to Friday, 8am-8pm (AEST/AEDT) Postal address: GPO Box 4303 Melbourne VIC 3001

#### [ngssuper.com.au](https://www.ngssuper.com.au/)

Issued by NGS Super Pty Limited ABN 46 003 491 487 AFSL No 233 154 the trustee of NGS Super ABN 73 549 180 515 5332 (0124) 5332 (0124)